# Caligola® 4

Leather industry CAD

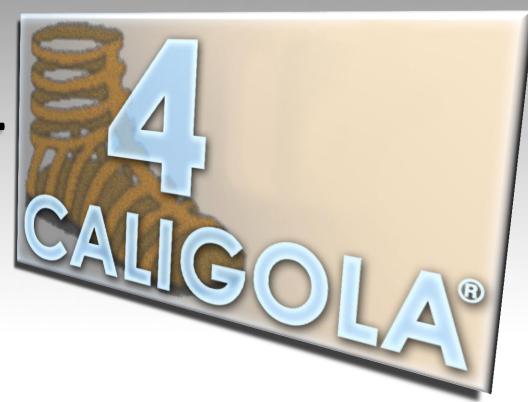

### A **NEW** CAD, EVEN MORE...

#### PORTABLE

on XP, Vista, Win7, Mac OS X, Linux. To work with Caligola 4, on your favorite operating system.

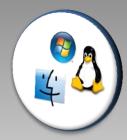

#### OPEN

to every CAD/CAM system

#### INTERACTIVE

To send, directly from Caligola 4, patterns, comments and automatic error reports to the Comelz support server

#### UNLIMITED USE

The end user license of the purchased version is irrevocable and transferable at any time to anybody

#### INTUITIVE

to use and to learn

#### MODERN

because based on the last generation technologies

## Different modules

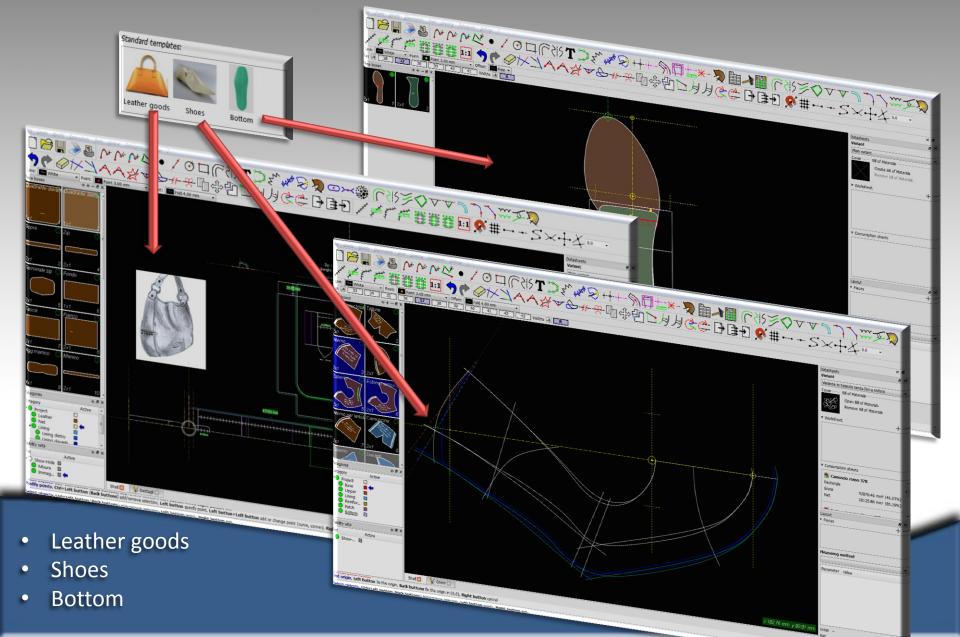

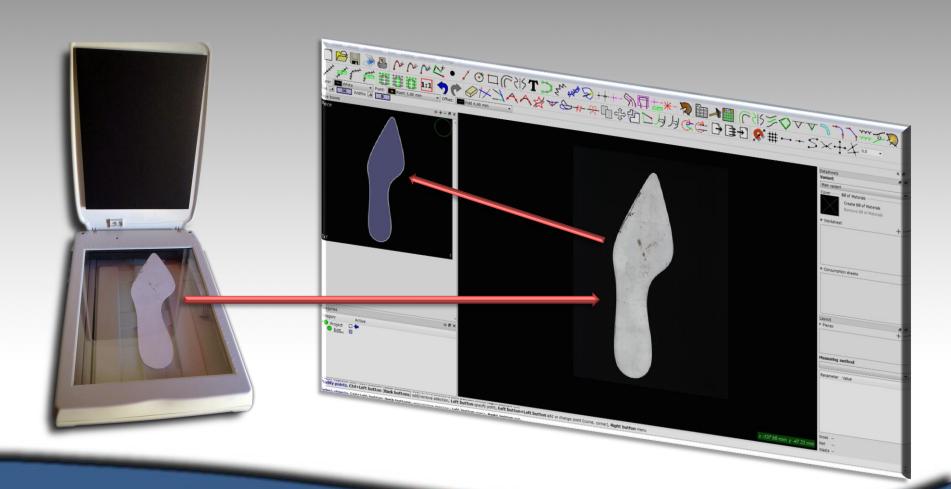

By scanner

With six easy steps you can have the patterns ready:

- 1. Scan the pieces
- 2. Detect boundary from image
- 3. Change some internal part as stencils or holes
- 4. Create pieces by the automatic external boundary mode
- 5. Give a name, set the material and the quantity
- 6. Ready for the next...

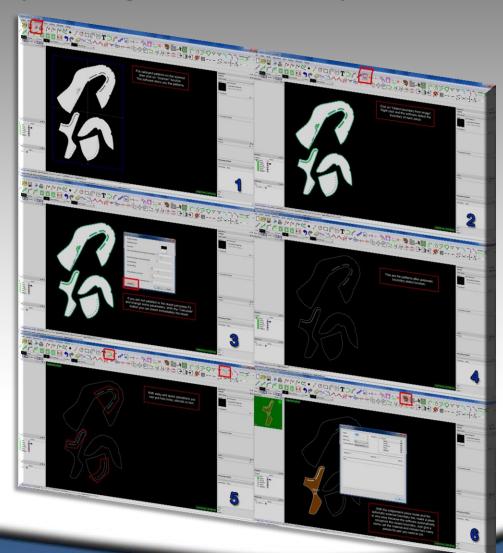

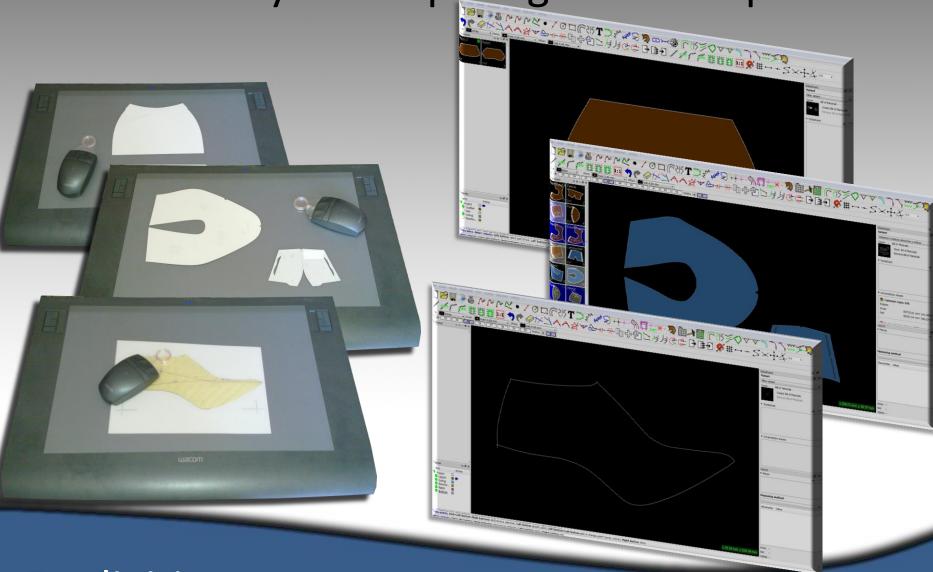

By digitizer

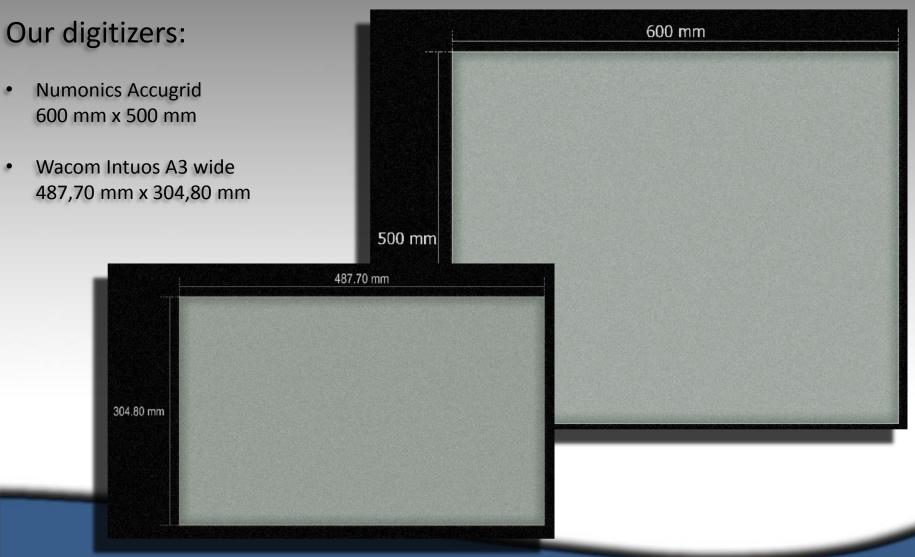

By digitizer

- Bmp
- Jpeg
- Jpg
- Pbm
- Pgm
- Png
- Ppm
- Svg
- Xbm
- Xpm

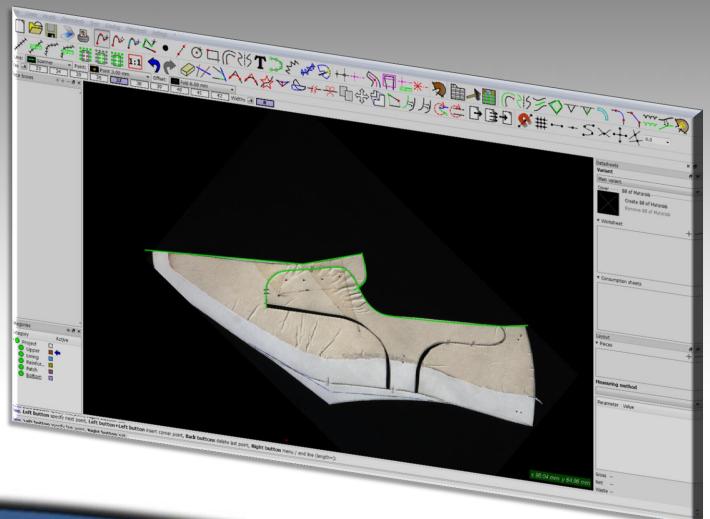

By background image

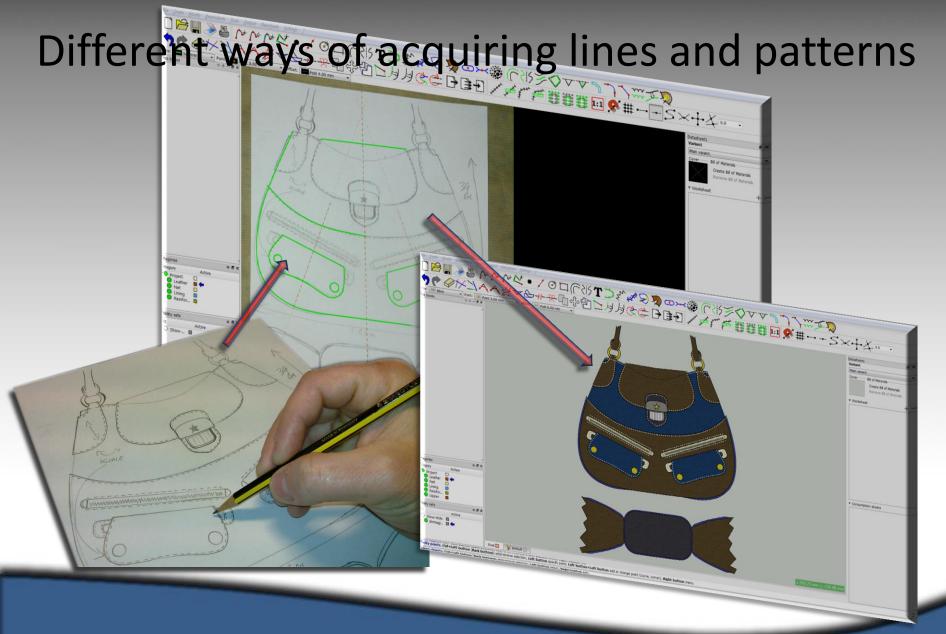

By background image

## Easy and fast way to create pieces

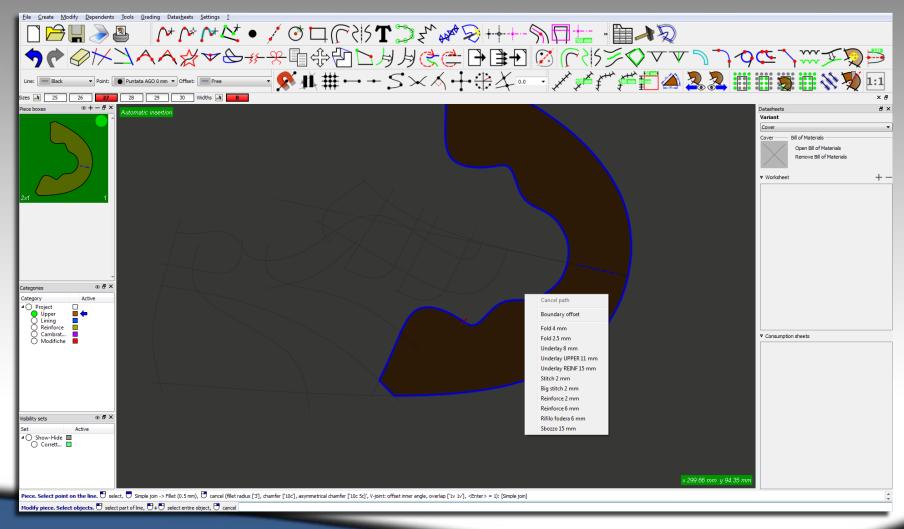

The offsets can be added directly on the piece: easy way, you save time and the shell remain clean

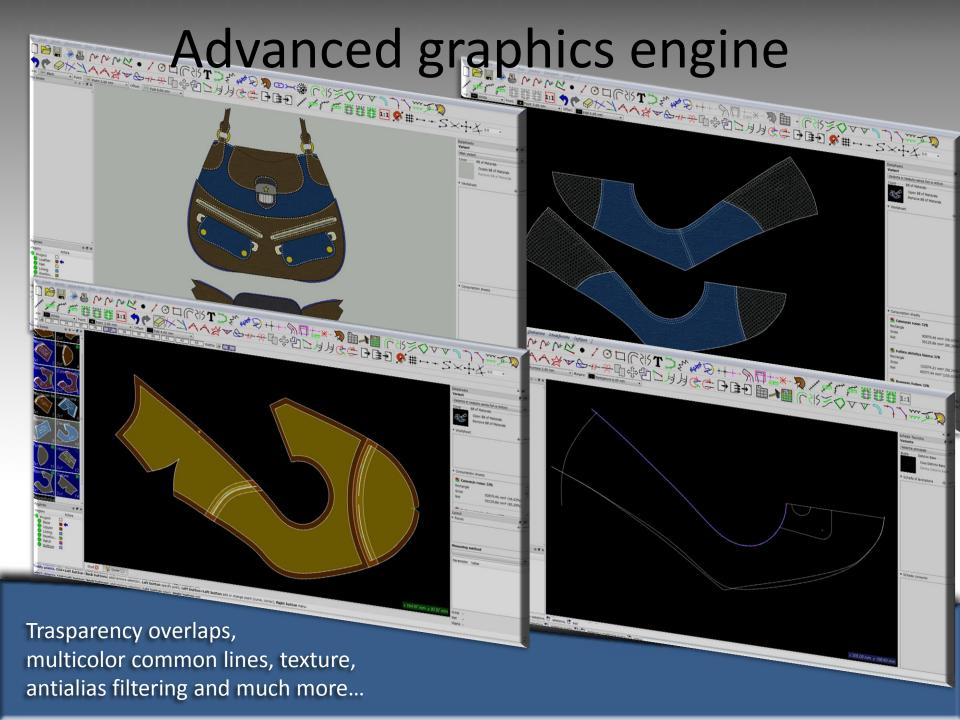

## Totally customizable GUI

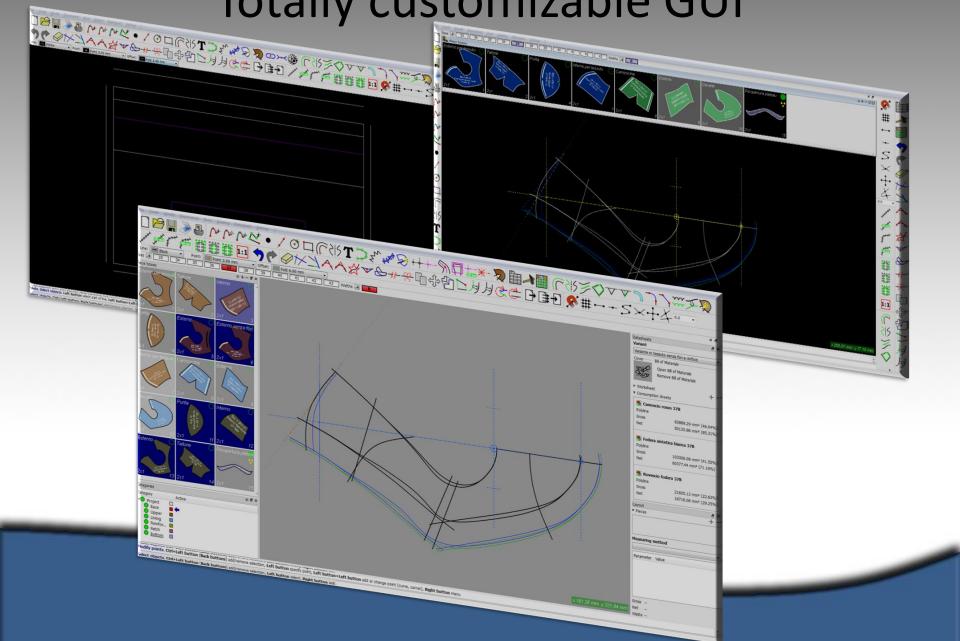

### Totally customizable entities

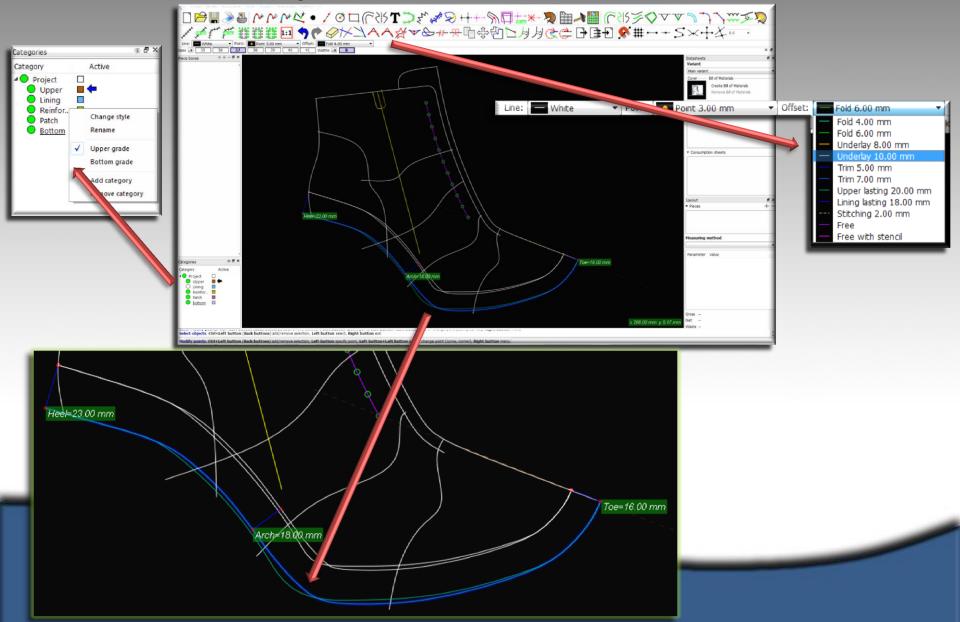

#### Customizable shortcuts

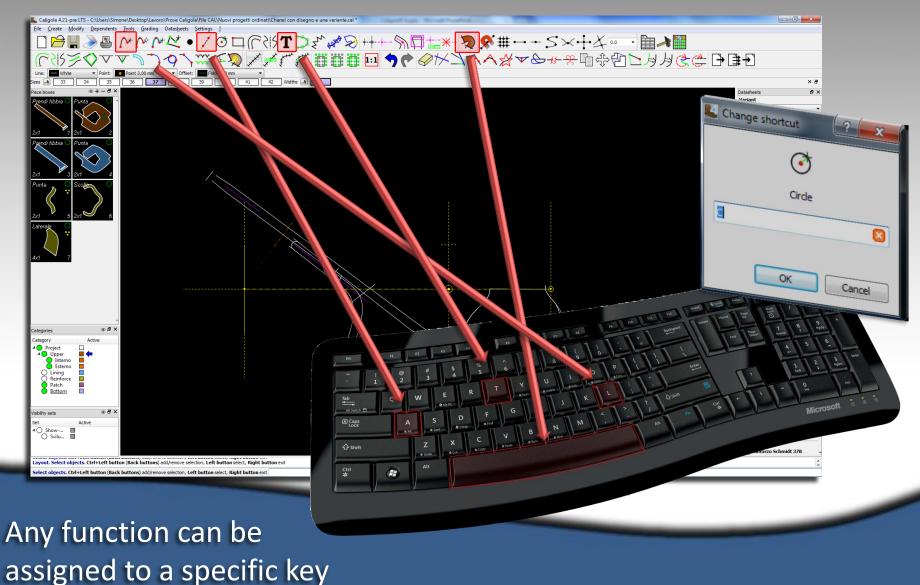

A grading area to give different grading rules to some areas of the model, useful for the leg of the boots and other part of the shoes that have different grade increments and rules

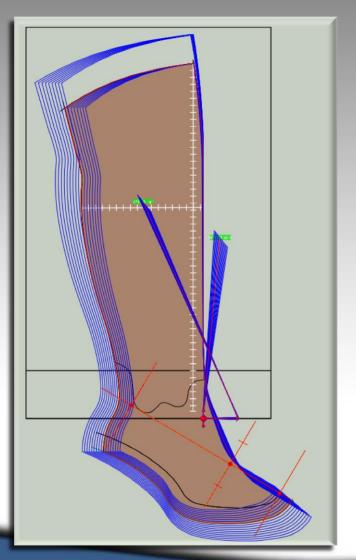

Grading area

Reinforce line helpful for automatic nesting on sheet with reinforce on our machine P55 or CM44-S

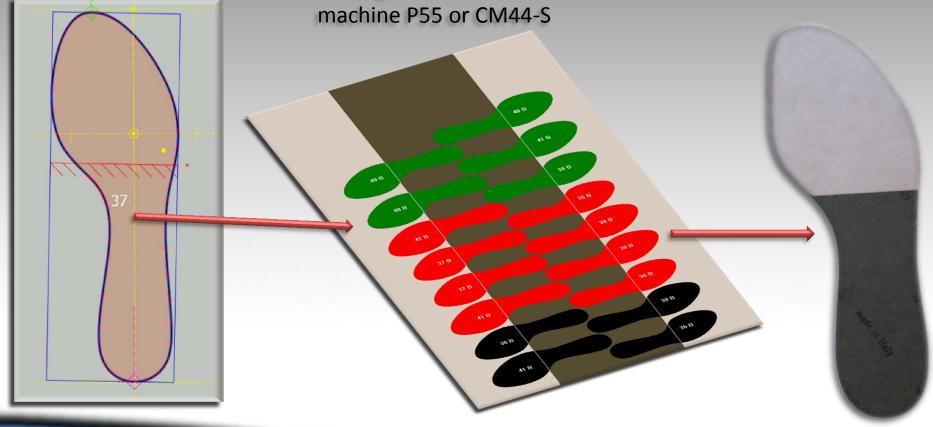

Bottom

Customize piece allows you to change some lines only in the size you want to.

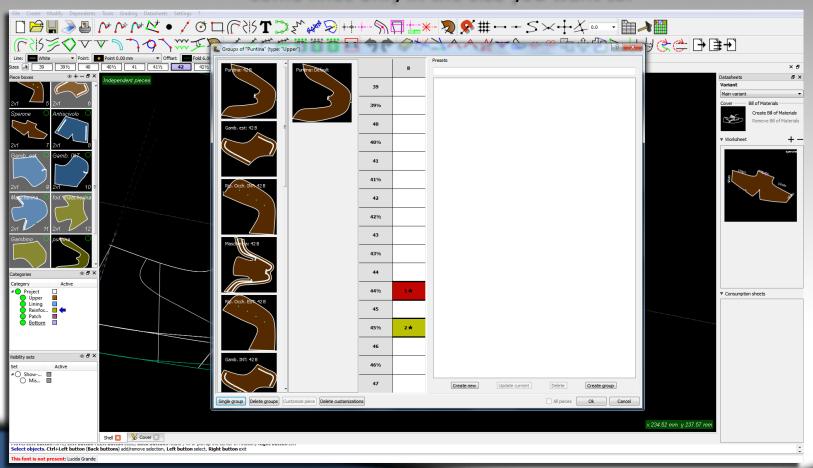

#### Customize piece

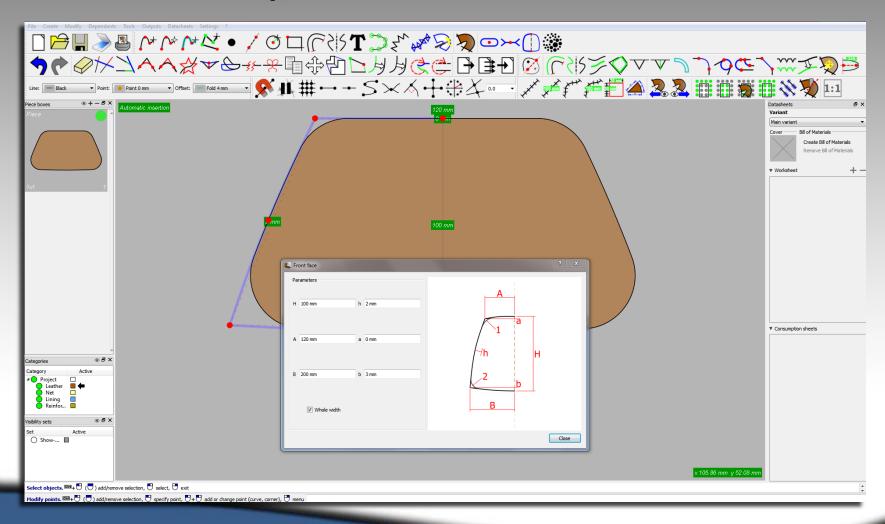

#### Front face

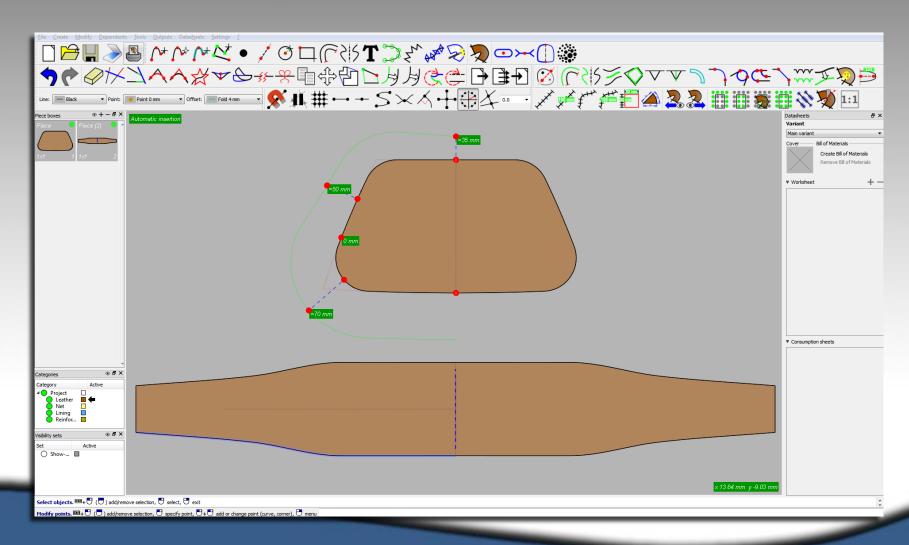

Side/Border wizard

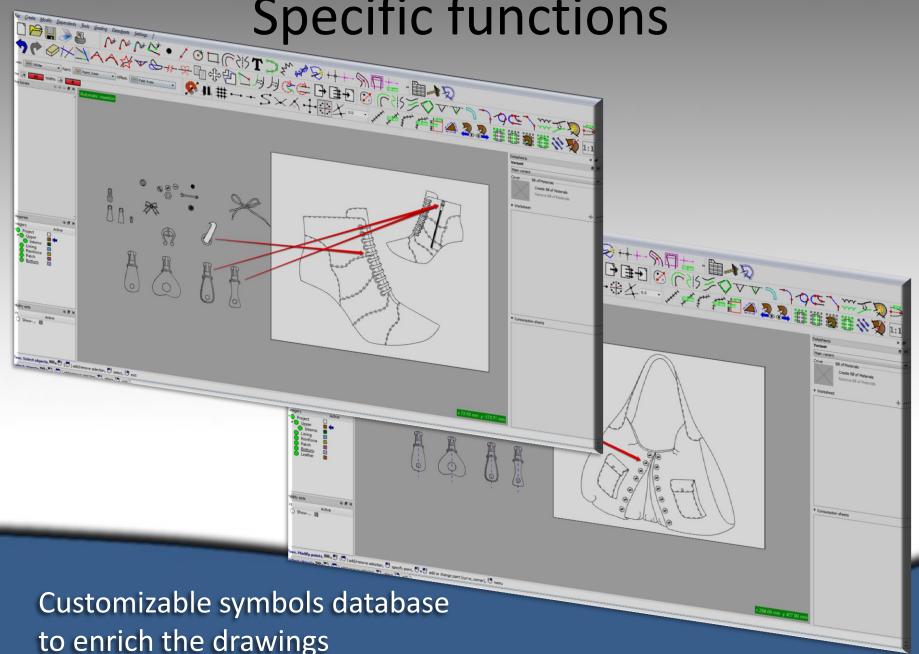

Slide function allows you to get the piece and move it like real paper ones, to check the grading or anything else you need

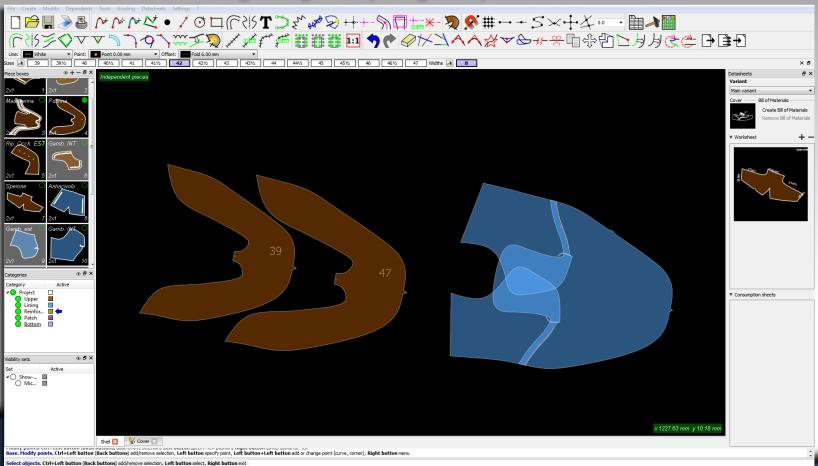

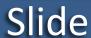

With the function spring it's possible to spring the lines in all the situations that is required

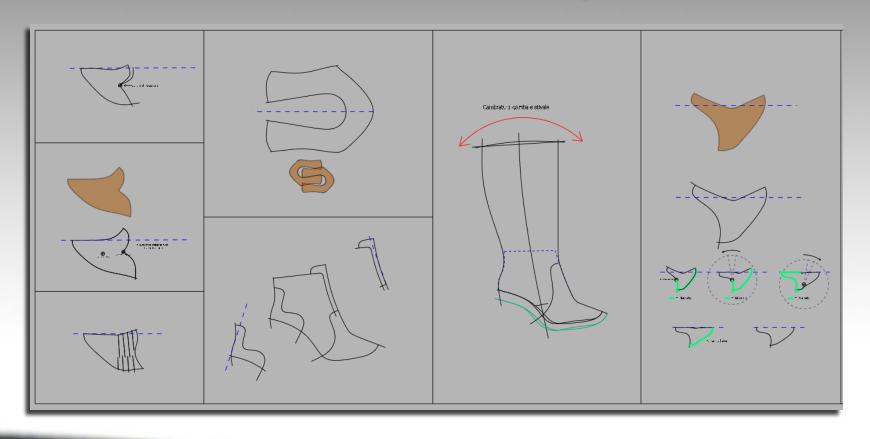

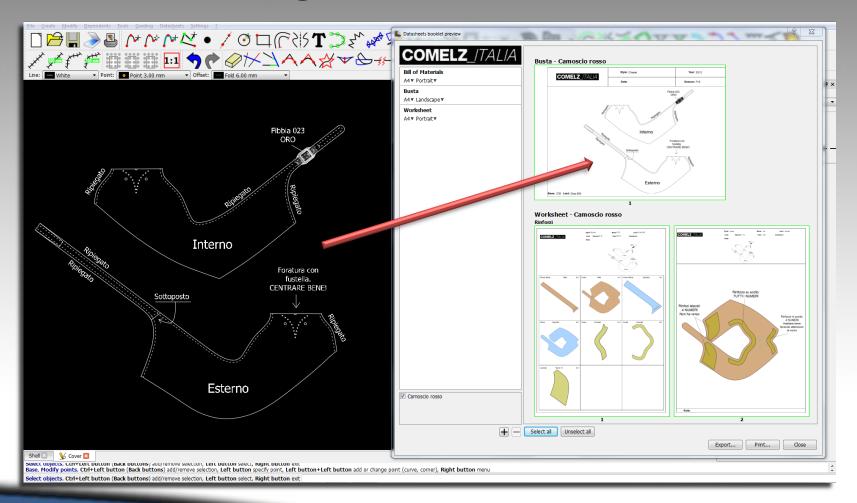

Specific functions to make the drawing a quick operation

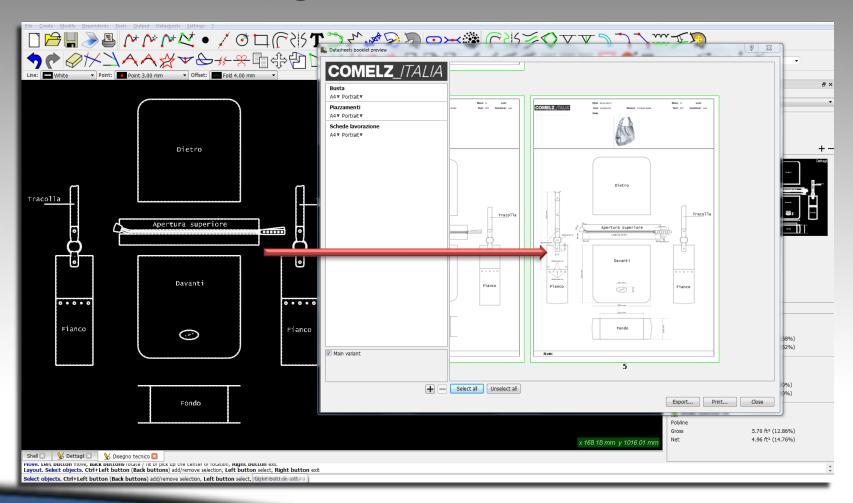

Specific functions to make the drawing a quick operation

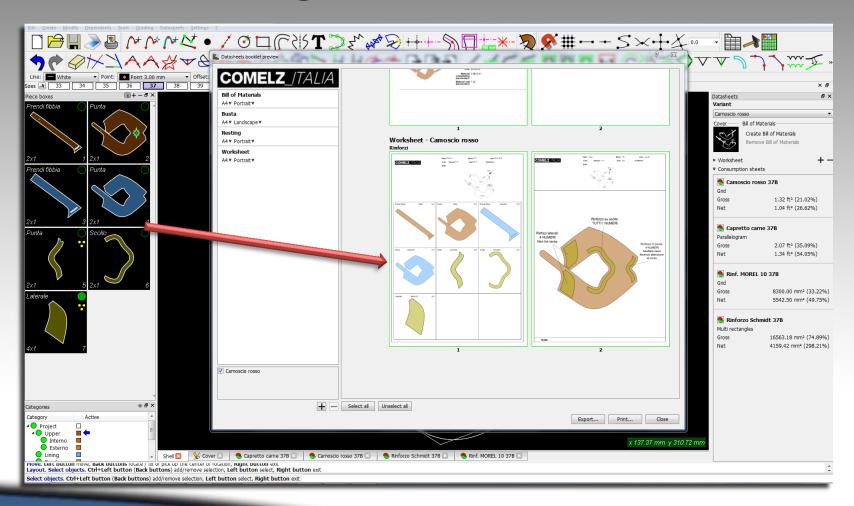

Pieces are live mode on always and the data sheet changes automatically when the model changes

- Rectangle
- Multi rectangle
- Polyline
- Parallelogram
- Grid
- Linear

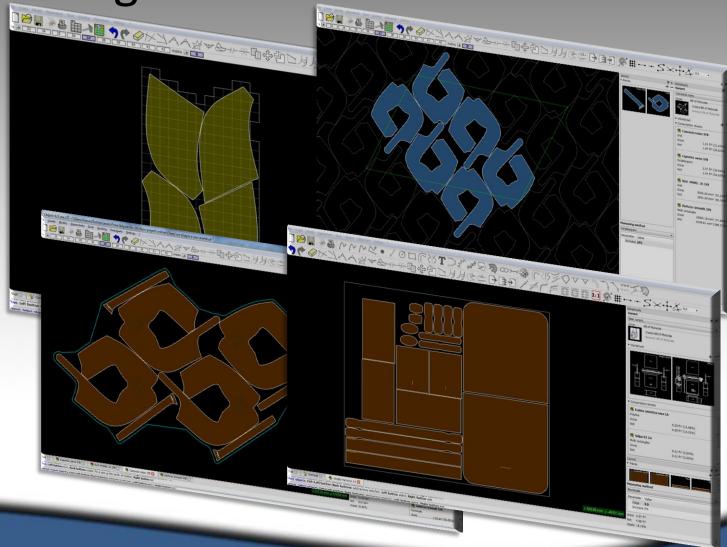

Different methods to calculate consumption

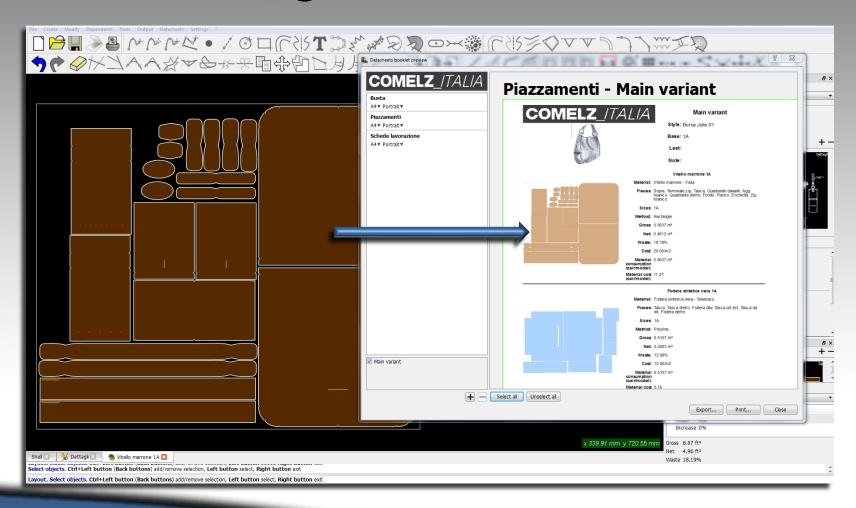

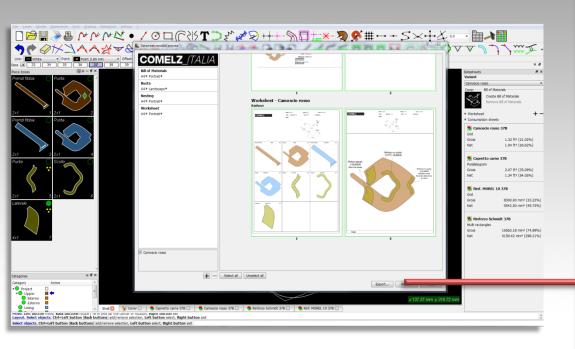

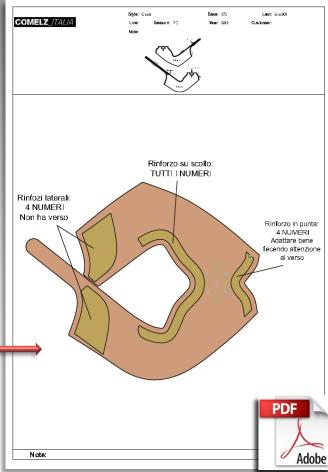

Possibility to export each singole datasheet as a PDF file, easy to open on every computer, even smart phone

## Continuous updating

### Novità in Caligola 4.17 - News in Caligola

- r36821: Aggiunta la funzione Acquisisci contorno da in Al menu e alla toolbar Crea è stata aggiunta la funzione Acquisisco sarà fatta per tutte le immagini, altrimenti viene aperto un browser p del pezzo, oppure vettorializzare direttamente (click T4) utilizzand nuovamente il contorno. Per fare ciò cfck T2 per aprire la maschera Colore del pezzo Confine tra sfondo e pezzo Dimensione del quadrato per prelievo del colore (pixel) Distanza punti della linea Lunghezza minima del perimetro
- The Detect boundary from image function was added to Create many images, otherwise you open a browser to select the file to be vece current background and piece color (parameters). Once vectorize Piece color Color threshold between background and piece Size of the square to pick color (pixels) Points distance on the line Minimum length of the perimeter (mm)
- r36667: Migliorato la funzione Carica sfondo Improve La maschera del Carica sfondo consente ora di Importare l'immagin
- cell critica decil acid carociard in more the sia known

### Novità in Caligola 4.20 - News in C

- r43609: Calcolo consumi: metodo del poligo Nelle schede consumi, per il metodo di calcolo del poli In consumption sheets, for polyline method, you can s
- r43396: Crea linee unione sulle linee selezio E' possibile creare una linea unione intera per ciascun You can create a whole union line for each selected lin
- r43151: Qualifiche automatiche per le entità Per tutte le entità (linee, punti, margini) è possibile sp un'entità (linea, punto, margine) con qualifica automatir For all entities (lines, points, offsets) you can specify a automatic category, this is shown by a green arrow in
- r43120: Insiemi di visibilità per le entità impo Attivando il parametro Crea insiemi di visibilità (Configu By enabling the parameter Create visibility sets (Settin
- r43115: Selezione multipla per Allunga e Ri Ora è possibile selezionare più linee da allungare o rifli Now you can select multiple lines to extend or trim at the
- r43108: Sostituisci linea cancella la linea so Se si seleziona la nuova linea con click T2 La linea so If you select the new line by clicking T2 the line replace
- r43063: Possibilità di forzare il contorno este Impostando a *True* il parametro *Forza il contorno este* Setting True the parameter Force the external boundary

- Novità in Caligola 4.26.0 (Major version 30-09-2014) News in Caligola 4.26.0 (Major version 2014-09-30)
- TO/T37: Uscite: possibilità di modificare il file UMZ = Uutputs: UMZ file equing
  Alle maschere di uscita CMZ è stato aggiunta l'impostazione Al termine modifica CMZ. Se attiva consente di modificare il file di uscita con Calcon.

  Added the chackbox Madific CMZ file to the custout diago. Settino this flag vou can modify the output file by Calcon. r56988: Migliorata la funzione Calcola dimensioni – Improved the functon Calculate dimensions TOBSOS: Iviginorata la turizione *Calcola dimensioni* – Improved the function *Calculate dimensions*Ora si può passare dai rettangolo di minimo ingombro al rettangolo parallelo agli assi XY (o *Ap* per *Calzatura*) e viceversa: click T1 + T1 sul punto chiave
- agendo sul punto di controllo angolo.

  Now it is possible to switch between the minimum bounding box and the rectangle parallel to XY axes (or MGA for Footwear): click T1 + T1 the central the angle key or in the control of the control of the cont
- F56953: Pelletteria: wizard per Quadrante Leather-goods: Wizard for Front face

  Dal menu o dalla toolbar Crea si seleziona la nuova funzione Quadrante e dalla maschera si impostano in modo intuitivo i parametri del quadrante (ved alla maschera si impostano in modo intuitivo i parametri del quadrante (ved alla maschera si impostano in modo intuitivo i parametri del quadr Dal menu o dalla toolbar *Crea* si seleziona la nuova funzione *Quadrante* e dalla maschera si impostano in modo intuitivo i parametri del quadrante (ved a, b); raggio del raccordo superiore (1) e inferiore (2). I raccordi possono essere circolari o curvi. Nel caso di raccordo curvo anziché il raggio vanno si Intero o a meta quadrante e si vuole il quadrante già specchiato o no.

  Il quadrante così inserito è una nuova entità che può essere modificata sia interattivamente con i punti di controllo che richiamando la maschera dei pari

  Select disconsistente del pari del pari del p Il quadrante così insertio è una nuova enittà che può essere modificata sia interattivamente con i punti di controllo che richiamando la maschera dei pai Select the new function Front face (Greate menu or toolbar) and from the dialog set intuitively the front-face parameters (see picture on the right); he case of curvad ones instead of the radiue should be specified the distances from the agriculture on the right; he case of curvad ones instead of the radiue should be specified the distances from the agriculture on the right; he can be curved on the right; he can be curved on the ri
- Select the new function Front face (Create menu or toolbar) and from the dialog set intuitively the front-face parameters (see picture on the right): held the front-face parameters (see picture on the right): held the face parameters (see picture on the right): held the face parameters (see picture on the right): held the face parameters (see picture on the right): held the face parameters (see picture on the right): held the face parameters (see picture on the right) in the face parameters (see picture on the right) in the face parameters (see picture on the right) in the face parameters (see picture on the right) in the face parameters (see picture on the right) in the face parameters (see picture on the right). the front-face already mirrored or not.

  The front-face inserted is a new entity which can be modified either interactively by the key points or by the dialog (click T1 + T1 or *Properties* from the entity which can be modified either interactively by the key points or by the dialog (click T1 + T1 or *Properties* from the entity which can be modified either interactively by the key points or by the dialog (click T1 + T1 or *Properties* from the entity which can be modified either interactively by the key points or by the dialog (click T1 + T1 or *Properties* from the entity which can be modified either interactively by the key points or by the dialog (click T1 + T1 or *Properties* from the entity which can be modified either interactively by the key points or by the dialog (click T1 + T1 or *Properties* from the entity which can be modified either interactively by the key points or by the dialog (click T1 + T1 or *Properties* from the entity which can be modified either interactively by the key points or by the dialog (click T1 + T1 or *Properties* from the entity which can be modified either interactively by the key points or by the dialog (click T1 + T1 or *Properties* from the entity which can be modified either interactively by the key points or by the dialog (click T1 + T1 or *Properties* from the entity which can be modified either interactively by the key points or by the dialog (click T1 + T1 or *Properties* from the entity which can be entitled to the entity which can be entitled to the entity which can be entitled to the entity which can be entitled to the entitled to the entity which can be entitled to the entity which can be entitled to the entity which can be entitled to the entity which can be entitled to the entitled to the entity which can be entitled to the entitled to the entitled to the entitled to the entitled to the entitled to the entitled to the entitled to the entitled to the entitled to the entitled to the entitled to the entitled to the entitled to the entitled to the entitled to the e
- 196948: Calzatura: Ignora bioccaggi Footwear: Ignore grade modifier

  Alla toolbar Graduazione è stata aggiunta la funzione di tipo silno Ignora graduazione. Quando è attiva consente di visualizzare le entità nella taglia sella transportatione del propositione del propositione Alla toolbar *Graduazione* è stata aggiunta la funzione di tipo sino *Ignora graduazione*. Quando è attiva consente di visualizzare le entità nella taglia sella taglia sella r56885: Raggruppamento pezzi per materiale in *Proprietà variante* – Grouping pieces for material in *Variant properies* 106885: Kaggruppamento pezzi per materiale in *Proprieta variante* — Grouping pieces for material in *Variant properies*Se almeno per un pezzo è stato compilato l'attributo materiale, quando apro la maschera *Proprietà variante*, i pezzi vengono proposti raggruppati per la variante. materiali assegnati esistano nel relativo database, vengono anche assegnati per la variante.

  If you filled the material attribute for at least one piece, opening the Variant properties dialog, you see pieces grouped by material. In this case all pieces are also assigned for the variant.
- r56787: Margine. cancellandone un tratto rimane un margine Offset. deleting a part remains an offset Ora se si cancella un tratto di un margine lo spezzone o gli spezzoni rimanenti sono ancora dei margini.
- r56637: Migliorata la modifica della Linea unione Improved the editing of Union line
- 1. Selection una linea unione, click T2 per modificare il contorno, Quando selectiono una linea unione, click T2 per modificare il contorno, Quando selectiono una linea unione chiusa, appare un punto di controllo centrale: doppio di controllo controllo centrale: doppio di controllo centrale: doppio di con Seleziono una linea unione, click 12 per modificare il contorno. Quando seleziono una linea unione cniusa, appare un punto di controllo centrale: doppie I select a union line, click T2 to edit the boundary. When I select a closed union line, a central key point appears: double click T1 on this point to open ti Council of supplier and a truncione Scala - Improved the Scale function

  Quando si modifica la scala, interattivamente o da tastiera, i punti di controllo (scala X, scala Y, scala XY) vengono sempre aggiornati.
  - ✓ "Ny" -> scala la selezione finché il braccio Y diventa lungo N (es. "70y")

  - ✓ "N" -> scala la selezione finché il braccio XY diventa lungo N (es. "120")
  - v "N%x" -> scala la selezione alla percentuale specificata solo in direzione X (es. "200%x", raddoppia la lunghezza) y mpony - a coda la submissione alla percentraha energlicata solo in direzione V (co. «5060», demastra bi

The software is constantly improved with new features and correction of errors

#### Online support

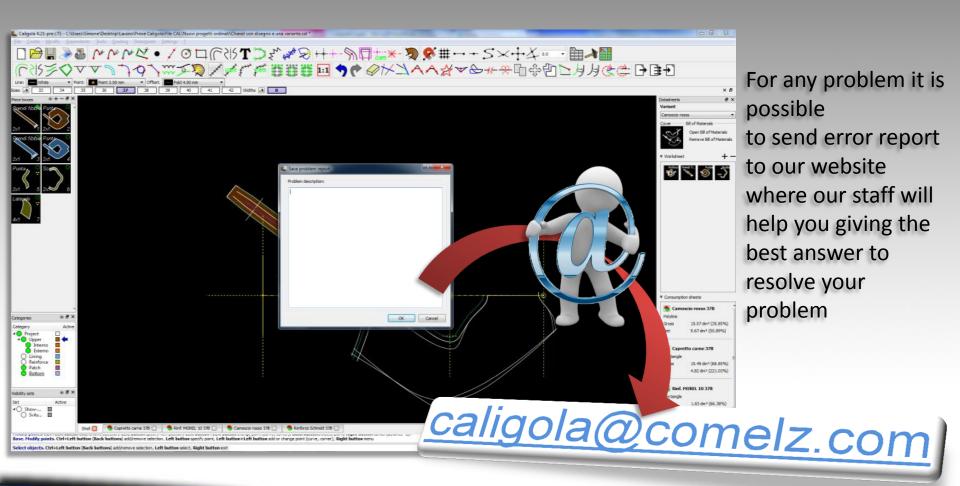

By e-mail, phone, Skype...